### Если у Вас есть корпоративная электронная почта РГГУ:

Заходите на сайт rsuh.ru, и проходите процедуру авторизации в почте.

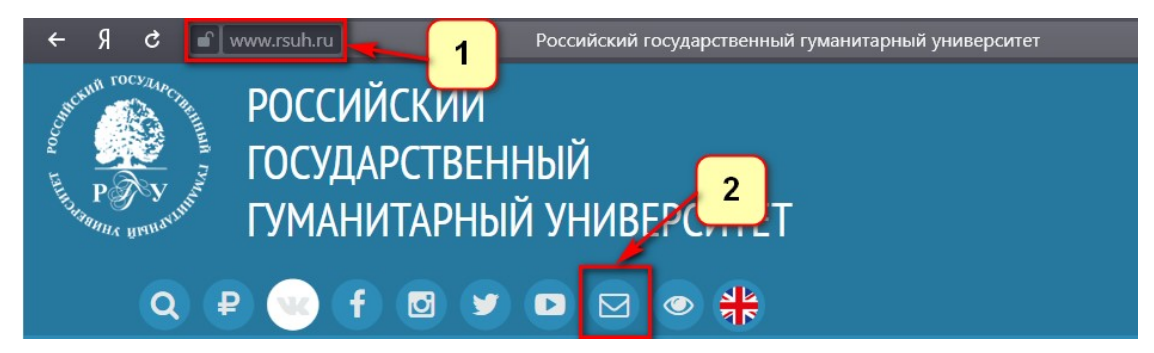

В соответствующее поле вводите логин от почтового ящика, нажимаете «Далее».

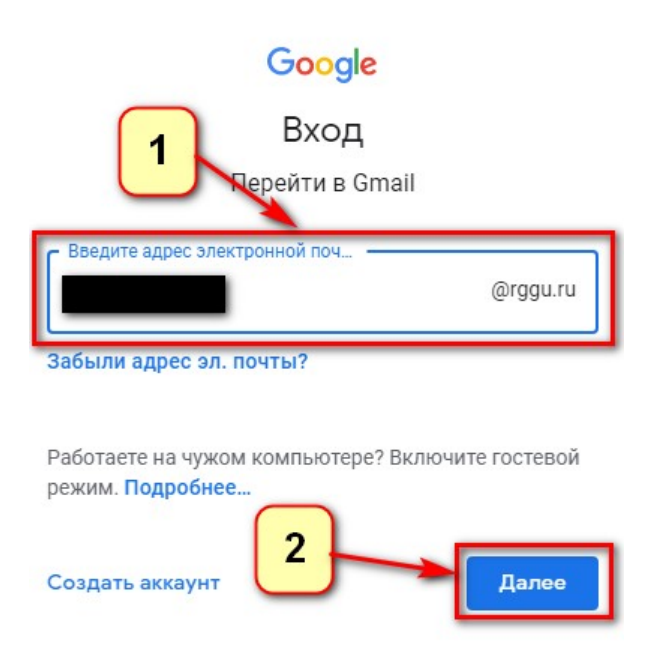

Вводите свой пароль, и опять же нажимаете «Далее».

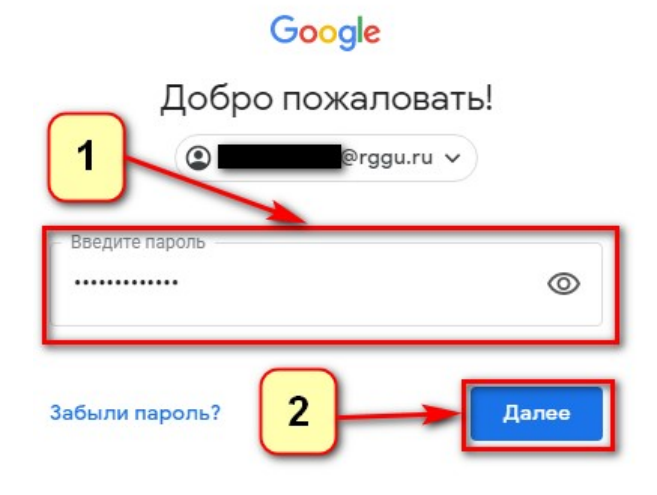

## Если у Вас есть почтовый ящик Gmail:

Заходите на сайт gmail.com, и проходите процедуру авторизации в почте:

Вводите свой логин (адрес электронной почты, или телефон), нажимаете «Далее».

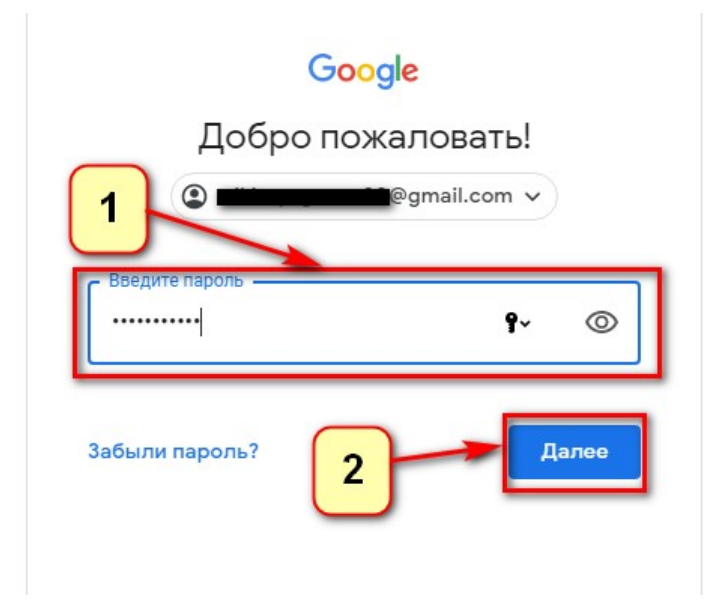

Вводите пароль от электронной почты, нажимаете «Далее».

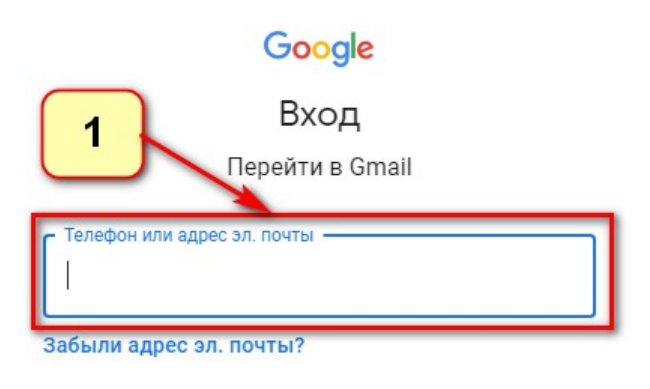

Работаете на чужом компьютере? Включите гостевой режим. Подробнее...

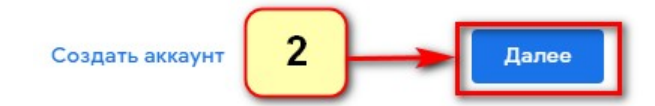

## Если у вас электронная почта не корпоративная РГГУ и не на gmail, а например @mail.ru, @rambler.ru и т.д.:

Переходите на сайт zoom.us, в верхней части сайта есть кнопка «Зарегистрируйтесь бесплатно», нажимаете её и попадаете на страницу регистрации, на которой Вам будет необходимо ввести Ваш адрес электронной почты (п. 3), проверочный код (п. 4), и нажать кнопку «Регистрация».

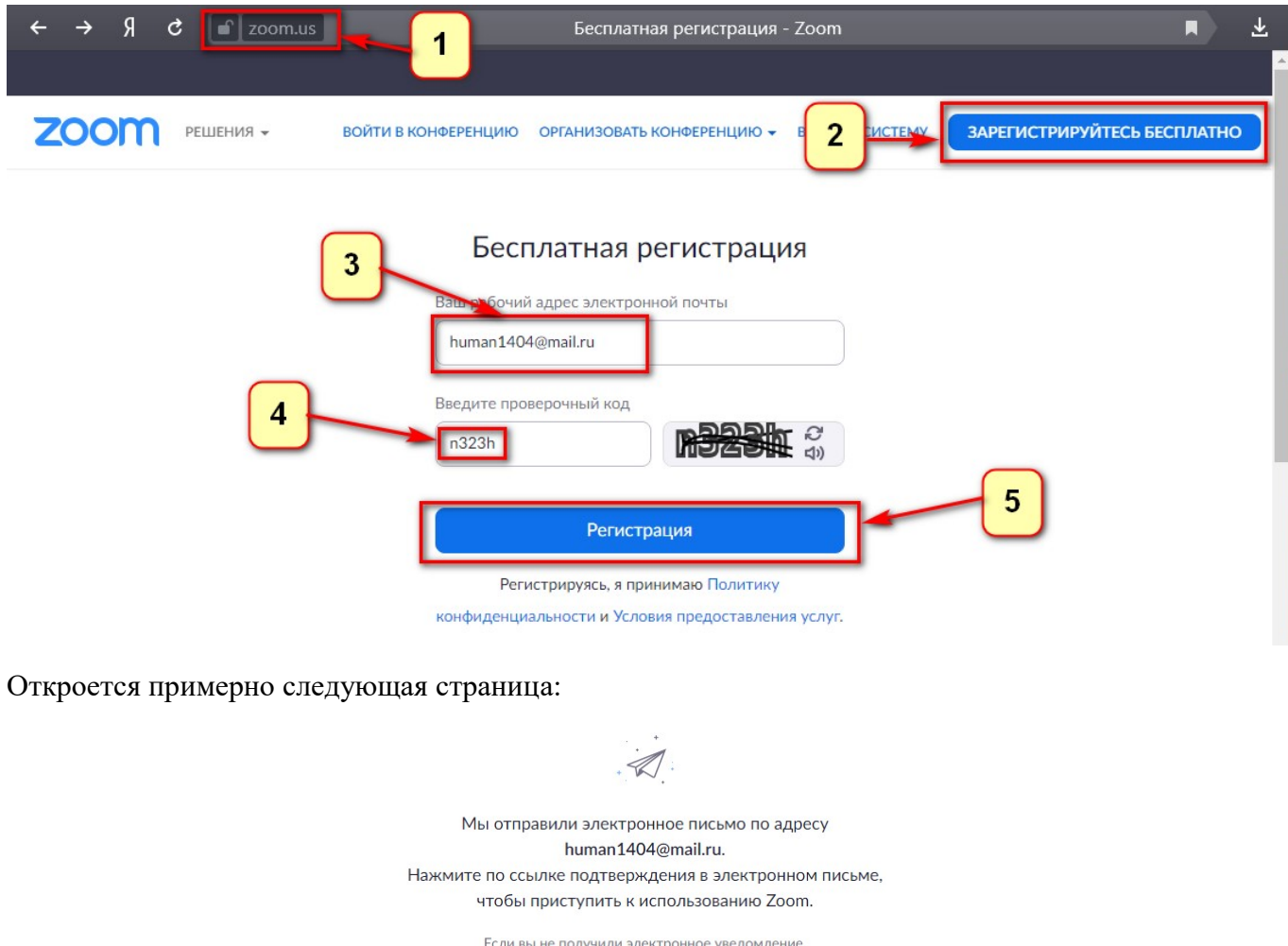

Далее переходите в свой почтовый ящик, там будет письмо примерно следующего содержания:

Отправить уведомление еще раз

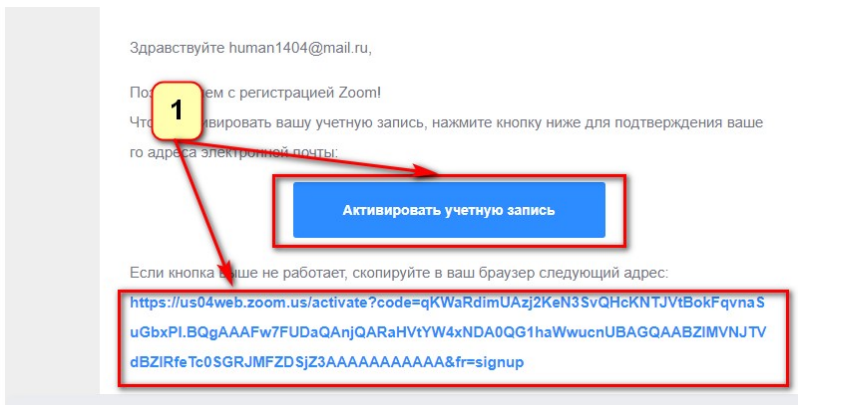

Необходимо нажать на кнопку «Активировать учетную запись», или скопировать ссылку в адресную строку браузера.

Откроется страница, где надо будет дополнить данные учетной записи.

Потребуется ввести Ваши имя и фамилию (п. 1). Рекомендуется указывать реальные данные, они будут отображаться в конференции и позволят идентифицировать Вас другим участникам конференции.

Так же необходимо будет придумать и ввести пароль для Вашей учетной записи (п. 2).

После ввода данных нажимаете кнопку «Продолжить».

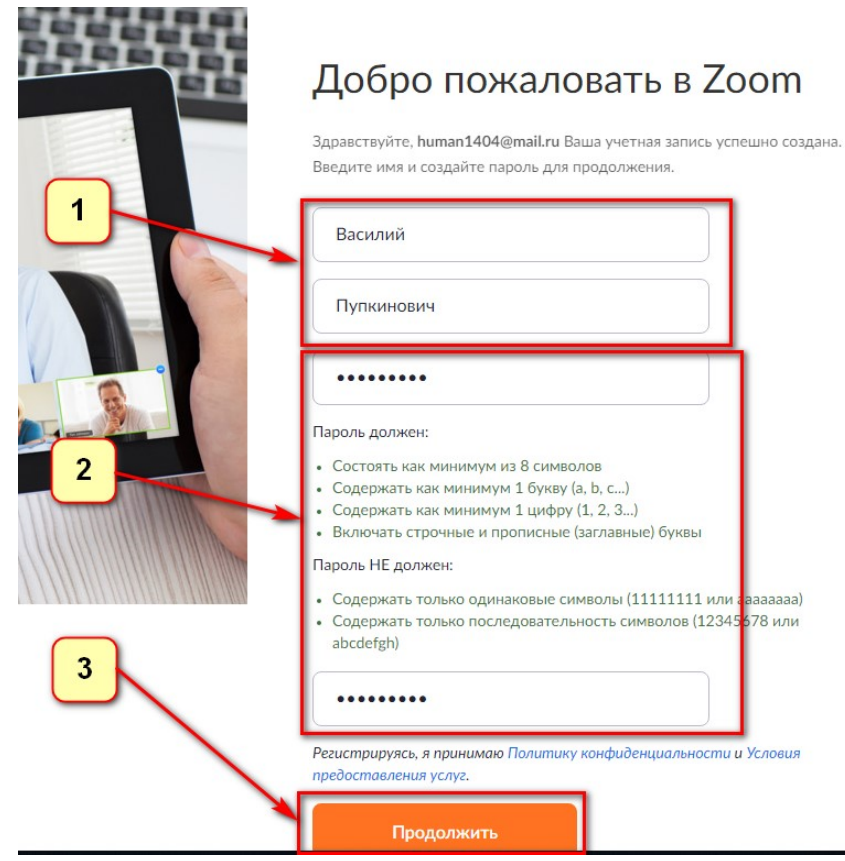

Следующий шаг смело пропускаем.

## Не пользуйтесь Zoom в одиночестве.

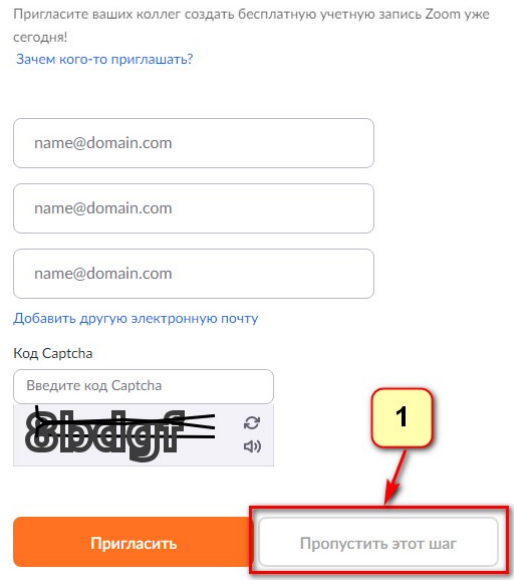

В результате появиться примерно следующая страница.

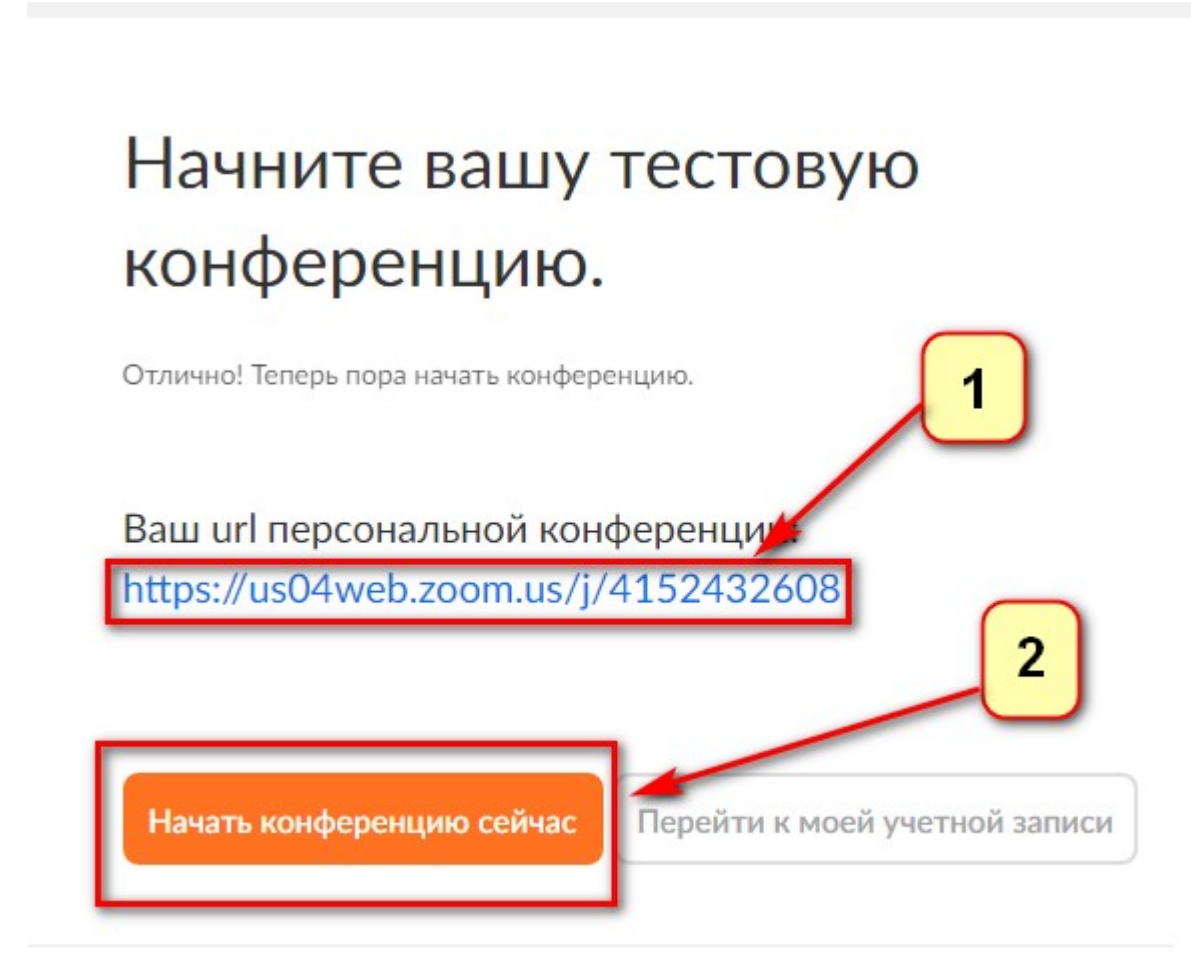

Нажав на ссылку или кнопку снизу откроется следующая страница, на которой можно будет скачать клиент программы на компьютер.

Цифры в конце ссылки лучше скопировать отдельно, это Ваш персональный идентификатор конференций, этот номер Вы сможете послать студентам через личный кабинет преподавателя на сайте РГГУ.

#### Если Вам нужно просто скачать клиент программы ZOOM:

Переходите на сайт zoom.us, внизу страницы есть ссылка «Клиент конференций» в разделе «Загрузить».

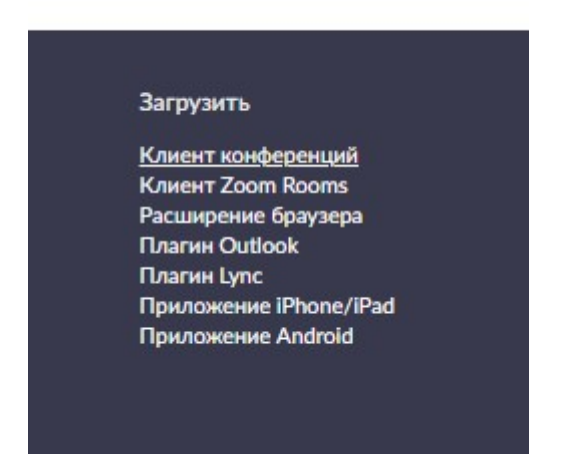

Откроется следующая страница, на которой необходимо выбрать «Клиент Zoom для конференций», и нажать на кнопку «Загрузить».

# Клиент Zoom для конференций

Клиент веб-браузера загружается автоматически при запуске или входе в первую конференцию Zoom, а также доступен для загрузки вручную здесь.

Загрузить

Версия 4.6.7 (18176.0301)

#### Установка приложения:

Ранее скачанный файлик (в процессе регистрации, или самостоятельно из раздела «Загрузки») необходимо запустить. Файл установщика программы имеет примерно такое название, как на изображении ниже. Запускаем его двойным нажатием левой кнопкой мыши.

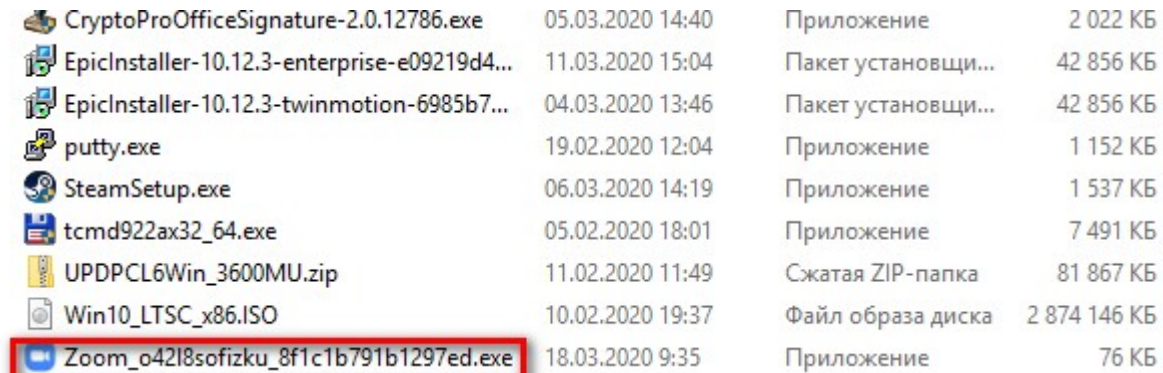

Появится окошко примерно следующего содержания:

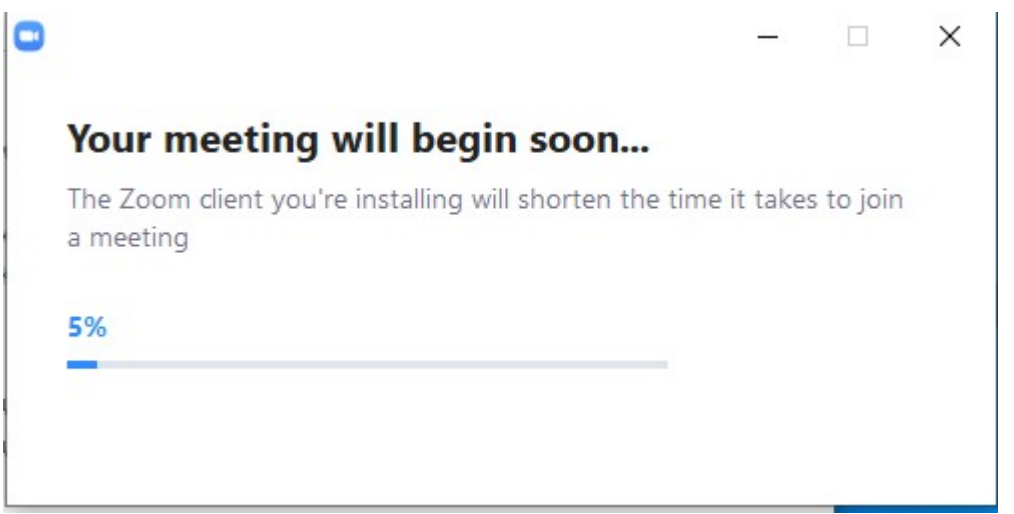

В процессе установки программа может запросить разрешения на внесения изменений, необходимо их дать, иначе программа может быть установлена не корректно.

После того, как программа установится, в первый раз она запустится автоматически. В дальнейшем её можно найти в меню «Пуск». Для удобства использования ярлык программы можно перетащить на рабочий стол.

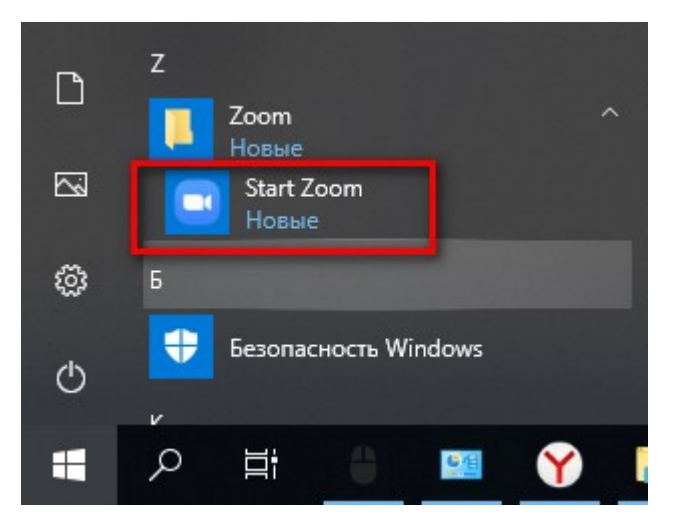

#### Запуск приложения:

Запустив программу, нажимаем на кнопку «Войти в», и попадаем на окошко авторизации.

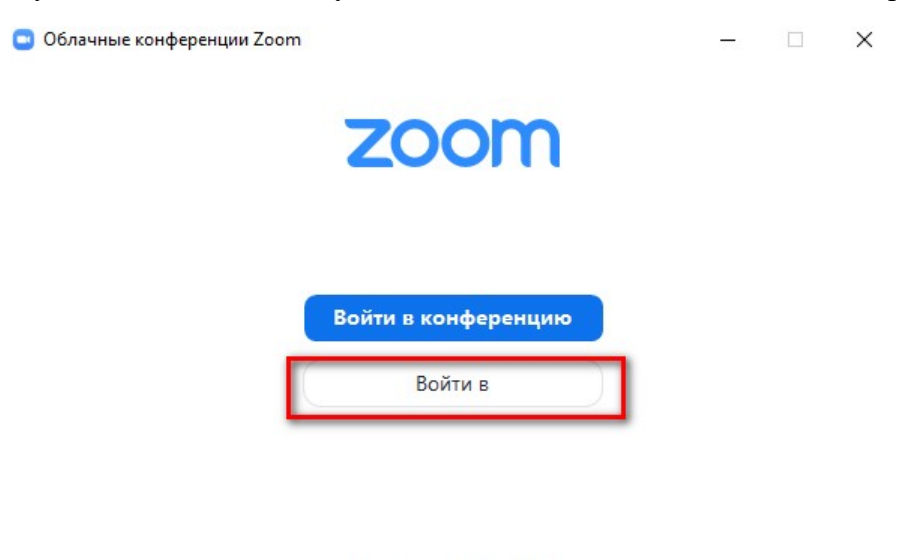

Версия: 4.6.7 (18176.0301)

Как и на сайте, можно авторизоваться через адрес электронной почты (п. 1), или, предварительно авторизовавший в корпоративной почте, через Google аккаунт (п. 2).

В первом случаем заполняем поля с адресом электронной почты и паролем, указанными при регистрации на сайте.

Для входа через google необходимо выполнить один из первых двух пунктов инструкции (вход в корпоративную почту, или вход через gmail.com).

Для запуска программы нажимаем «Войти в».

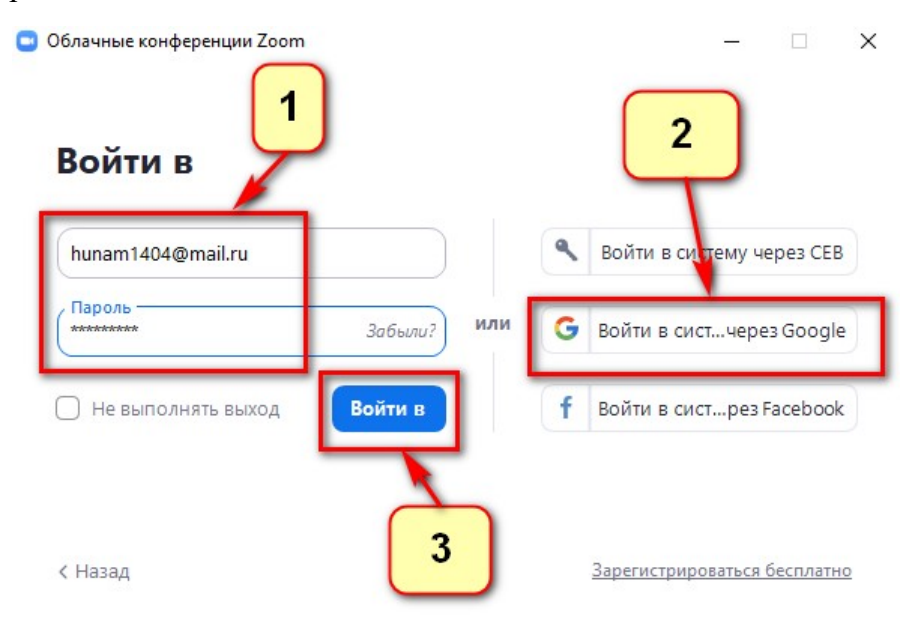

### Начало конференции:

Предварительно проверьте настройки. Для этого в верхнем правом углу нажмите на шестеренку.

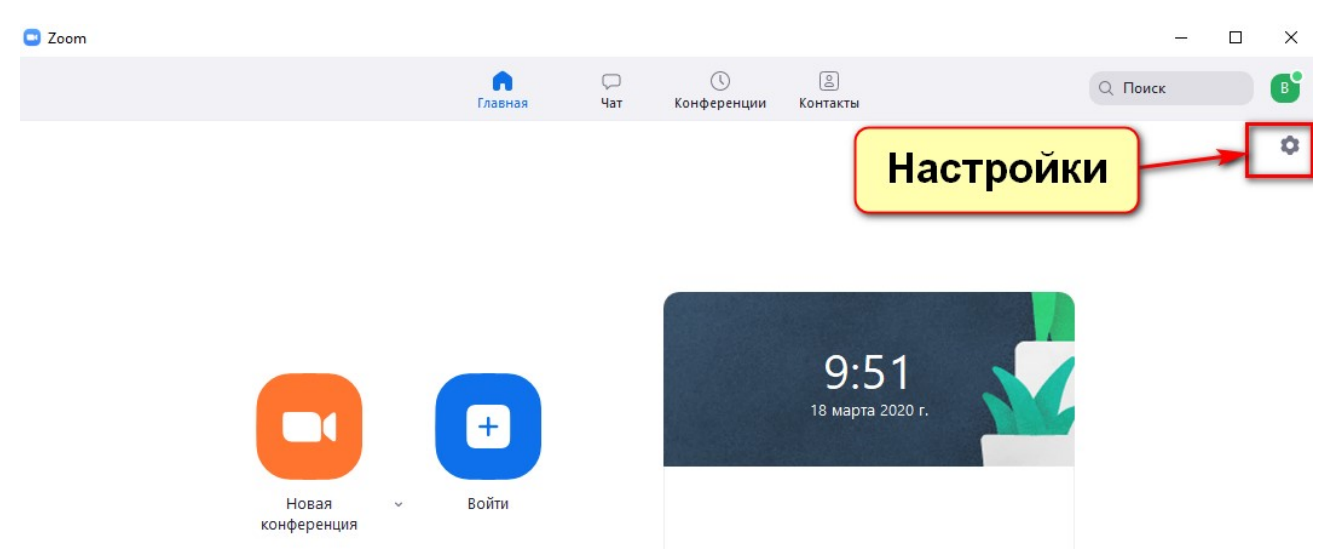

Откроется окно с настройками приложения. Выберите пункт меню «Видео», и убедитесь, что программа «увидела» Вашу web-камеру и транслирует изображение с нее.

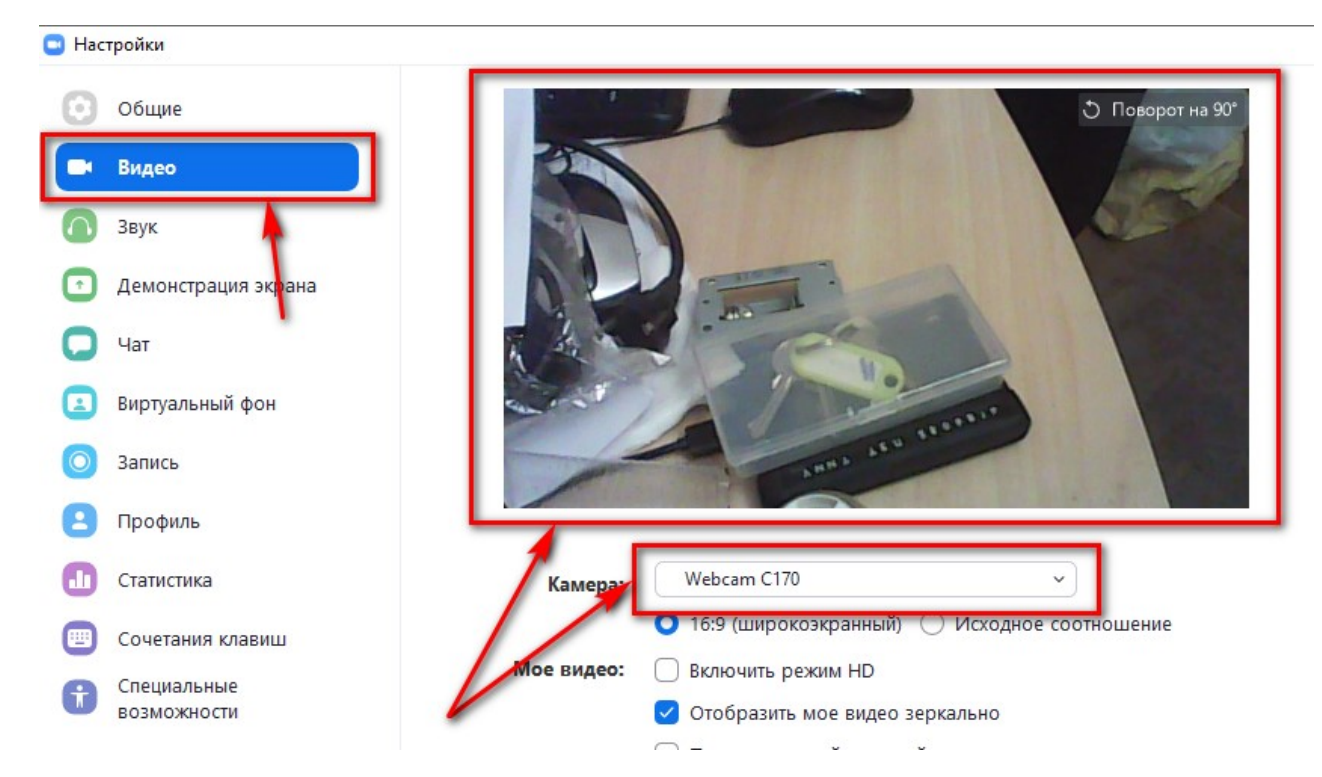

Далее перейдите в раздел «Звук», и убедитесь что устройства воспроизведения (колонки компьютера, наушники, динамики ноутбука, гарнитура и т.д.) воспроизводят звук, а микрофон (встроенный в камеру, стационарный, гарнитура и т.д.) записывают звук. Для проверки можно воспользоваться встроенными модулями, нажав на кнопку «Проверить …» в соответствующих разделах.

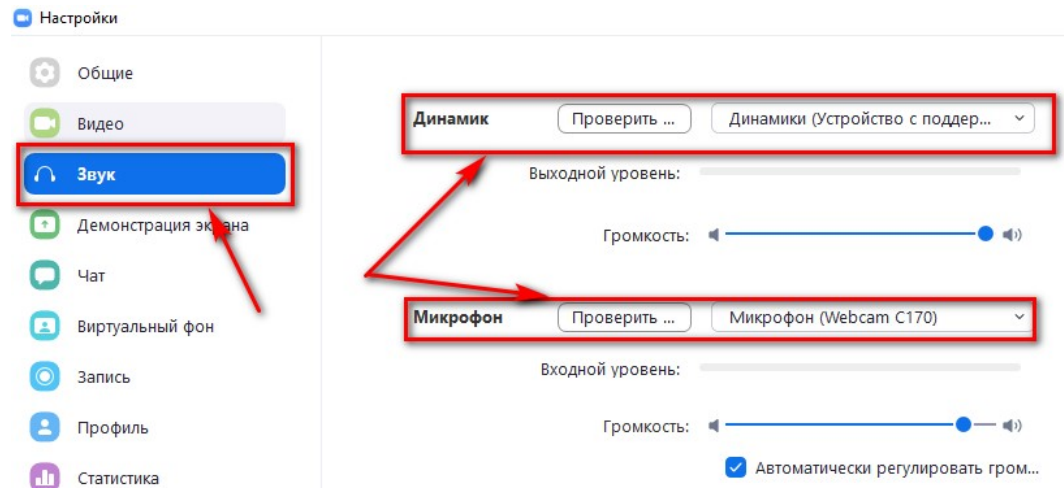

Убедившись, что видео и звук работают штатно, можно закрыть окно настроек.

Для того, чтобы начать конференцию, необходимо нажать кнопку «Новая конференция».

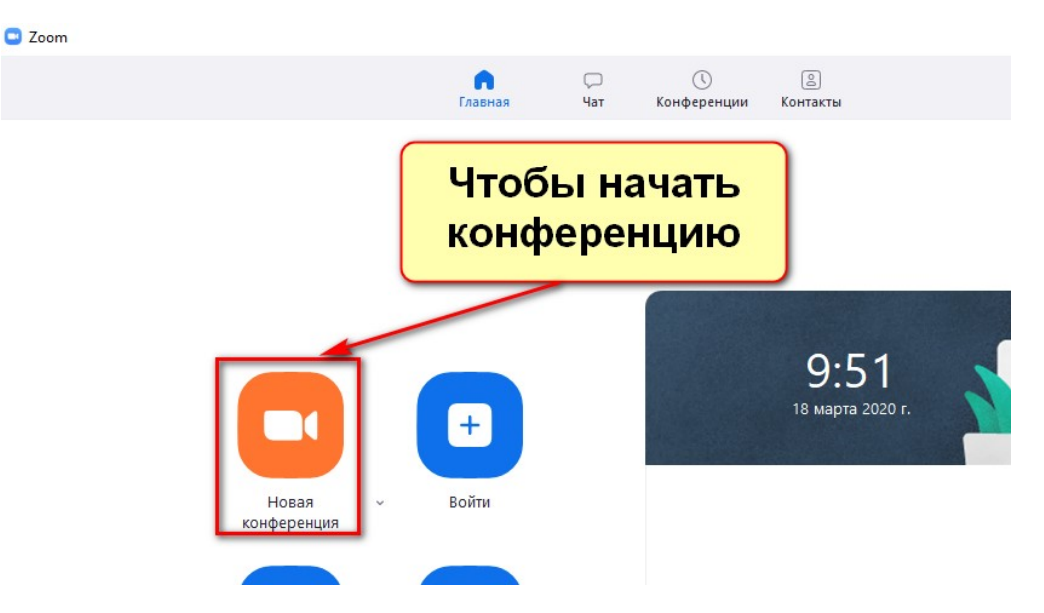

При первом запуске программа выдаст запрос на использование системных настроек, ставите галочку слева внизу окошка, и нажимаете «Войти с использованием звука компьютера».

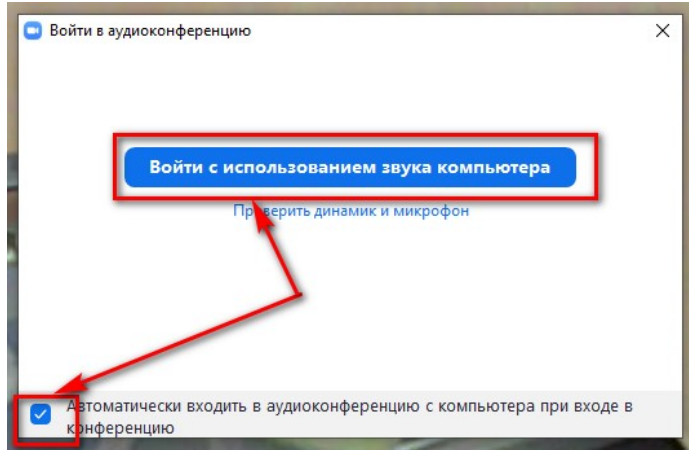

При ведении конференции доступен список участников конференции, и чат с участниками. Включить их отображение можно соответствующими кнопками внизу окна конференции.

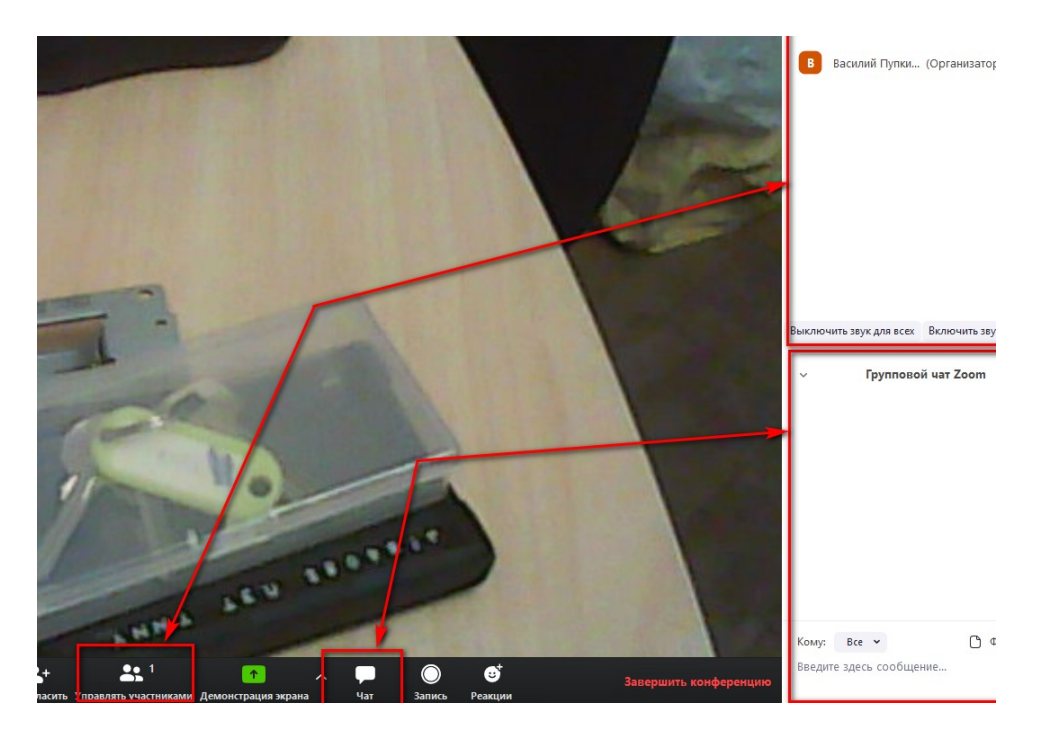

Для того, чтобы завершить конференцию, внизу справа есть соответствующая кнопка. В появившемся окне после её нажатия выберите кнопку «Завершить конференцию для всех».

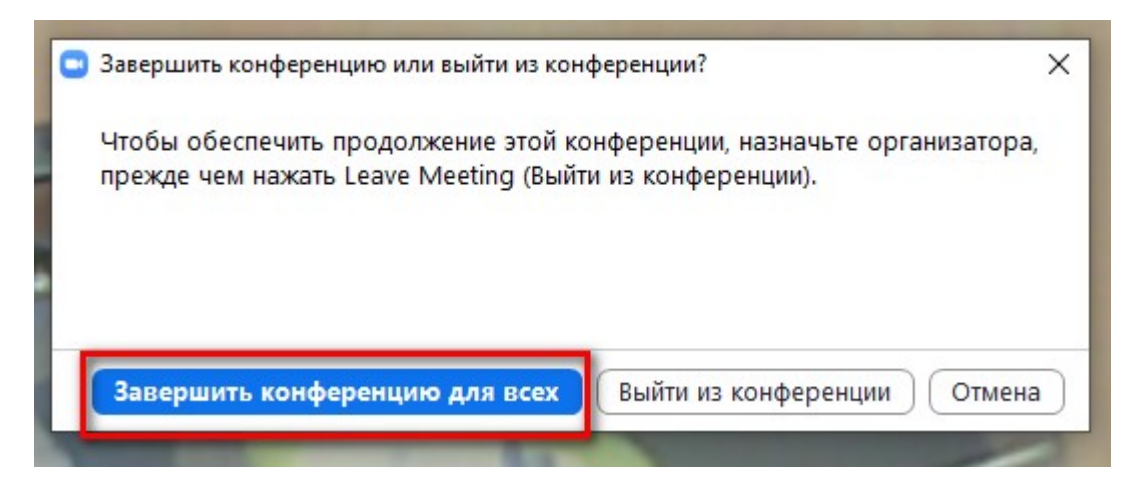